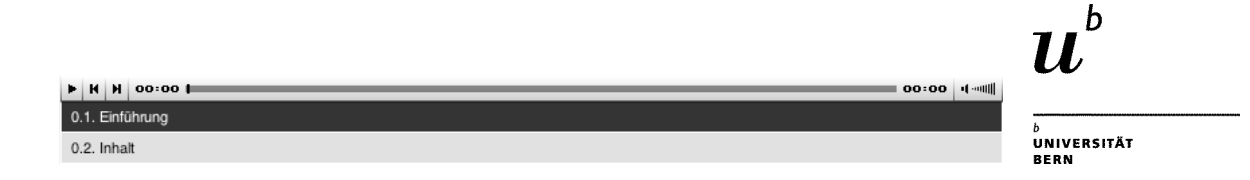

# **Anleitung JW FLV Player**

Einbindung von Flashfilmen in ILIAS

Institut für Erziehungswissenschaft Muesmattstrasse 27 3012 Bern

http://edu.unibe.ch

Yvonne Seiler

Version: Mai 2009

#### @creative<br>©commons

*Diese Anleitung zur Lernplattform ILIAS ist folgender Creative Commons-Lizenz (V. 2.5) unterstellt: This work is licensed under a Creative Commons License:*

*http://creativecommons.org/licenses/by-nc-sa/2.5/*

*- by: Namensnennung - nc: Nicht-Kommerziell*

- sa: Weitergabe unter gleichen Bedingungen

## Inhaltsverzeichnis

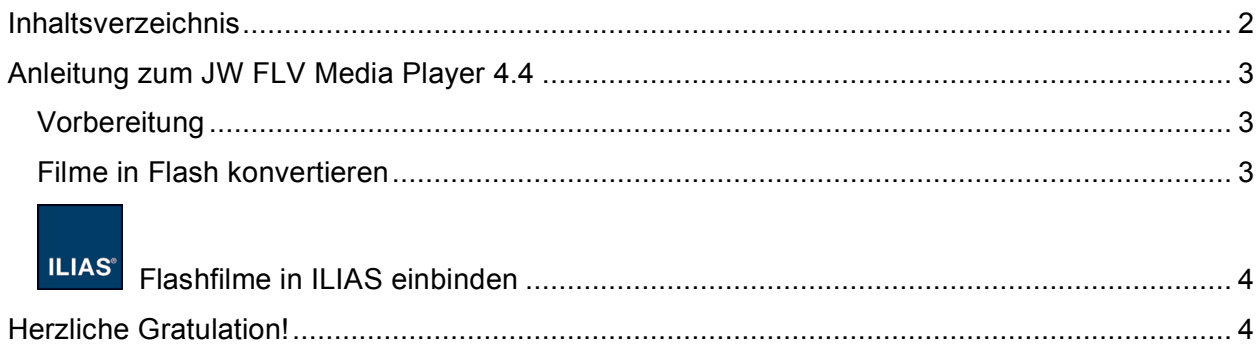

### **Anleitung zum JW FLV Media Player 4.4**

Mittels Konvertierung von grossen Filmdateien in das Flash-Format wird es möglich, Filme für Internetbenutzer bereitzustellen, ohne zusätzliche PlugIns zur Verfügung stellen zu müssen. Einzig Flash muss auf dem Computer installiert sein.

#### *Vorbereitung*

- 1. **Flash8** (Macromedia Studio 8) installieren.
- 2. Herunterladen des JW FLV Media Player-Zips von http://www.longtailvideo.com/players/jw-flv-player/
- 3. In einem Texteditor (z.B. TextWrangler) folgenden Code als HTML abspeichern:

<p id='preview'>The player will show in this paragraph</p> <script type='text/javascript' src='swfobject.js'></script> <script type='text/javascript'> var s1 = new SWFObject('player-viral.swf','player','400','300','9'); s1.addParam('allowfullscreen','true'); s1.addParam('allowscriptaccess','always'); s1.addParam('flashvars','file=video.flv'); s1.write('preview'); </script>

Der rotmarkierte Text (*s1.addParam('flashvars','file=video.flv')*) ist die Bezeichnung für Ihre flv-Datei. Hier muss das Name Ihrer Flash-Datei stehen.

#### *Filme in Flash konvertieren*

- 1. Neuer Ordner (z.B. "Projekt") auf Desktop erstellen für eigenes Projekt.
- 2. In diesen Ordner folgende Dokumente vom JW FLV Media Player-Ordner kopieren:
	- a.  $\Box$  player-viral.swf
	- b.  $\Box$  swobject. is
	- c. U HTML-Datei (siehe oben "Vorbereitung" Punkt 3)
- 3. video.flv-Datei im Ordner "JW FLV Media Player" mit Flash8 öffnen.
	- a. Pfad zur Filmdatei eingeben, welche konvertiert werden soll (Button "Durchsuchen"). Weiter klicken.
	- b. "Von einem Webserver progressiv herunterladen" einstellen. Weiter klicken.
	- c. Flash Video-Kodierungsprofil "Flash8 Mittlere Qualität (400 KBit/s)" auswählen. Weiter klicken.
	- d. Skin/Menüplayer auswählen (Vorschlag: ClearExternalAll.swf). Weiter klicken.
	- e. Beenden klicken. Nun wird die Konvertierung gestartet.
	- f. Programm geöffnet lassen, bis die komplette Filmdatei umgerechnet ist. Das ist dann erfolgt, wenn das Menüfenster mit der Anzeige über den Fortschritt der Konvertierung verschwunden ist.
- g. Programm Flash8 schliessen/beenden. Wenn nachgefragt wird ob die Datei gespeichert werden soll "Nicht speichern" anklicken.
- 4. Die umgerechnete Flash-Datei befindet sich nun im Ordner "JW FLV Media Player". Diese kann in den eigenen Ordner (z.B. "Projekt") verschoben werden.
- 5. Nun können weitere Filme umgerechnet werden. Wiederholen Sie dazu Schritt 3 und 4.

#### *Flashfilme in ILIAS einbinden*

Um in die Flashfilme in ILIAS einzubinden gehen Sie wie folgt vor:

- 1. Loggen Sie sich in ILIAS ein.
- 2. Eröffnen Sie ein neues ILIAS-Lernmodul.
- 3. Fügen Sie ein erstes Kapitel und eine erste Seite ein.
- 4. Klicken Sie im Bearbeitungsmodus der ILIAS-Seite auf "Medien einfügen" und wählen Sie die html-Datei aus (flvplayer.1.html oder flvplayer.html).
- 5. Wählen Sie unterhalb der eingefügten Datei "Eigenschaften" aus und klicken Sie den OK-Button.
- 6. Klicken Sie auf die Registerlasche "Objektdateien".
- 7. Laden Sie die restlichen Dateien aus Ihrem Ordner (z.B. "Projekt") hoch über "Durchsuchen" und "Hochladen". Das sind:
	- a. Alle Flashdateien (.flv)
	- b. player-viral.swf
	- c. swobject.js
	- d. code.html -> HTML-Code (siehe "Vorbereitung" Punkt 3)
- 8. Legen Sie die html-Datei als Startdatei fest (html-Datei auswählen und auf "Als Standardansicht" klicken).
- 9. Klicken Sie auf die Registerlasche "Eigenschaften der Instanz".
- 10. Passen Sie die Rahmengrösse an Ihren Flashfilm an. Klicken Sie anschliessend auf den Button "Speichern".

#### **Herzliche Gratulation!**

Sie haben nun Flashfilme erstellt und in ILIAS verfügbar gemacht.